# electronplust

# CTL503 User Manual software version: 24.001 manual version: 18 March 2024

Check for latest version of this manual here: <http://electron.plus/pages/manuals>

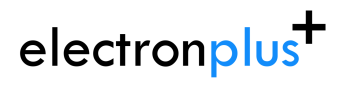

# **Table of contents**

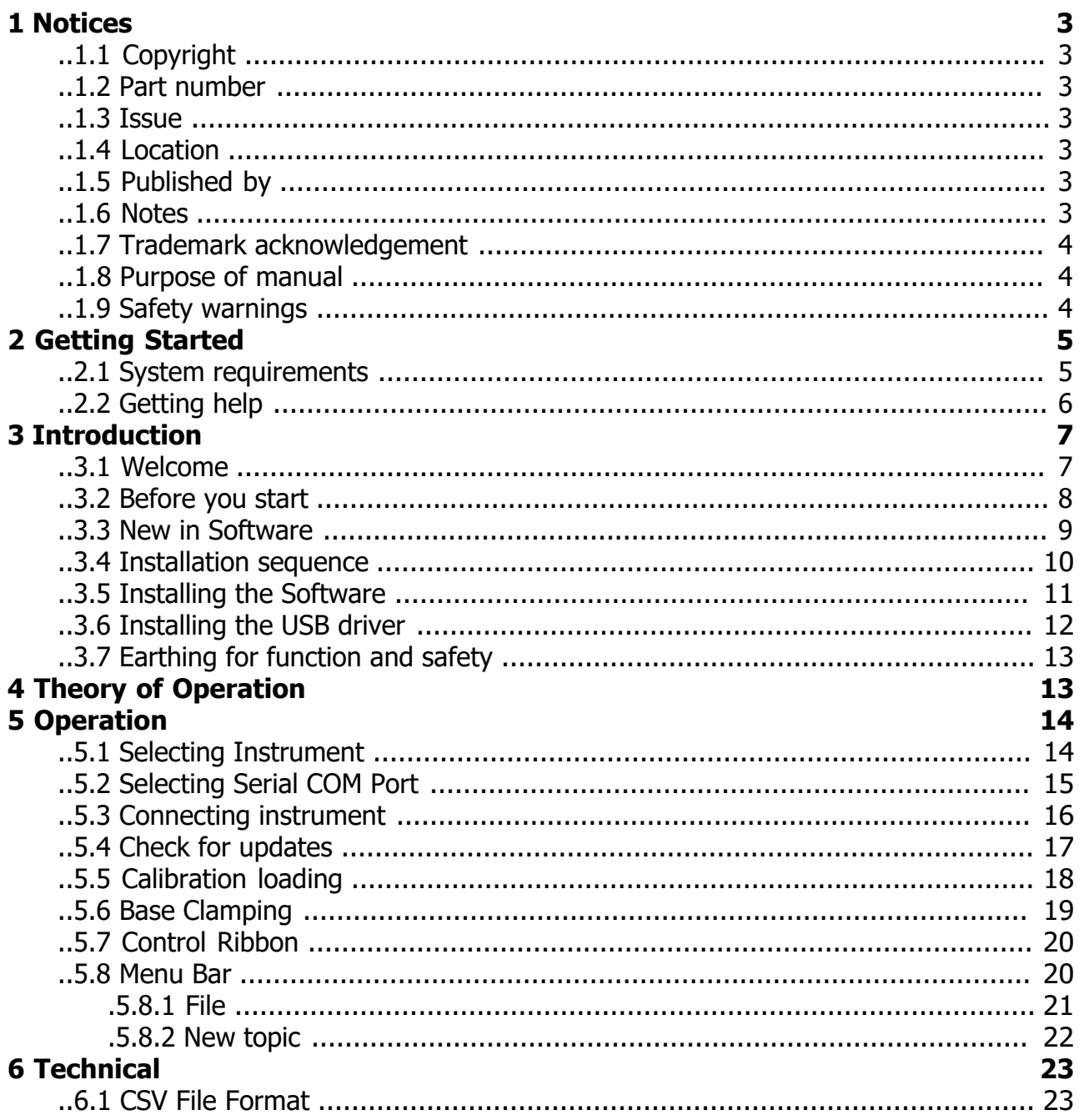

<span id="page-2-0"></span>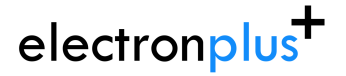

# **1 Notices**

# **..1.1 Copyright**

© Electron Plus 2022-2024

This manual (or part thereof) may not be reproduced by any means (electronic or photographic, including translation into a foreign language) without prior written consent and agreement from Electron Plus as set-out in United Kingdom and international copyright laws.

Electron Plus is a trading style of BFRAD Limited.

**..1.2 Part number**

CTL503\_User\_Manual.PDF

# **..1.3 Issue**

24.001, March 2024

# **..1.4 Location**

The latest version of this document can be found on our website: <www.electron.plus/pages/manuals>

# **..1.5 Published by**

BFRAD Limited (t/a Electron Plus) Unit 8 Manor Farm Business Centre Manor Lane **Stutton** Suffolk IP9 2TD UK

Hereafter referred to as **Electron Plus**.

# **..1.6 Notes**

 We frequently update our manuals and add new features and improvements as they available, please ensure that you check our website for an updated version of this document, especially if updating your **Electron Plus** software.

- <span id="page-3-0"></span> We make every effort to ensure the accuracy of this manual's contents. If you find any errors, have suggestions for expanding on a feature, or feel that we can improve it's contents then please contact us at **[support@electron.plus](mailto:support@electron.plus)**
- Copying or reproducing this document or any part of this document without written permission of **Electron Plus** is strictly prohibited.

# **..1.7 Trademark acknowledgement**

Electron Plus fully recognises and acknowledges any trademark(s) of the respective trademark holder.

**WindowsTM** is a trademark of Microsoft Corporation.

**TranszorbTM** is a trademark of Vishay General Semiconductor, LLC.

# **..1.8 Purpose of manual**

The purpose of this manual is to enable you to safely setup, configure and operate your **Electron Plus** instrument, associated software and/or accessories.

Please pay particular attention to any section with a warning symbol.

# **..1.9 Safety warnings**

Warnings, cautions and notes are colour coded through-out this manual. These are divided into several categories and are described below:

WARNING - Pay special attention to anything written here - this is for your safety and continued protection and is critical information!

CAUTION - Damage may occur to your equipment or any DUT (device under test).

NOTE - General text, with useful information or tips.

# **2 Getting Started**

# <span id="page-4-0"></span>**..2.1 System requirements**

We recommend at least Windows 7 operating system. **CTL** is available in both 32 bit and 64 bit from the **Electron Plus** website.

1x USB 2.0 type A (common) for connection to the instrument, at 0.0A

Screen resolution of at least 1440(W) x 900(H), it will work with others, but you risk some of the CONTROL RIBBON items not being visible.

**CTL** software uses the PC sound card for various alerts, although it will operate correctly without sound.

Technical Note We test EPIC builds mainly on Windows 10/64 bit machines with 1920x1080 monitors. We also test regularly on Windows 8 and Windows 11

# <span id="page-5-0"></span>**..2.2 Getting help**

Help is available by email: [support@electron.plus](mailto:support@electron.plus?subject=CTL support question)

If you are experiencing an issue with **CTL**, please email a copy of the following files (see below) found in the **CTL** installation folder along with a description of the problem.

### **log.txt bugreport.txt**

This will help us understand your problem and provide a quicker fix.

<span id="page-6-0"></span>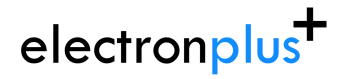

# **3 Introduction**

# **..3.1 Welcome**

Congratulations and thank you for purchasing an **Electron Plus** product.

Please take a few minutes to read the ['Before you start'](#page-7-0) section of this manual, especially as misusing this product can result in damage to it, your device-under-test or potentially place you in-danger.

# <span id="page-7-0"></span>**..3.2 Before you start**

Please ensure you use the power supply adaptor supplied. It is important that this device is powered with 11.75 to 12.5V, damage may occur if you exceed 12.5V.

Do not over-tighten the RED/BLUE/BLACK terminal post connections. You won't end up with better curves and you will risk damaging the instrument.

If you wish to make a permanent safety connection to EARTH read [Earthing for function and](#page-12-0) [safety](#page-12-0) section.

Like most 'old-style' curve tracers, the CTL503 is capable of generating voltages in excess of 100V, users are expected to be fully aware of the risks posed by these higher voltages and the precautions and procedures required to maintain the safety of personal operating the instrument and those nearby.

! If the red light is lit on the CTL503, assume there could be high voltages present and act accordingly !

# <span id="page-8-0"></span>**..3.3 New in Software**

**SPA** software is specifically for the **Electron Plus** range of curve tracers, this takes over from the earlier EPIC software suite.

Please contact us if you would like copies of previous software versions.

### **V24.001**

Bug fixes

### **V23.003**

View previous sweeps. Major re-write of graphics handling module. Control ribbon changes. Bug fixes. Flicker amelioration.

### **V23.002**

Bug fixes and some control ribbon changes.

### **V23.001**

Re-write of graphics handling module. Changes to control ribbon. Addition of CSV/PNG automatic exporting features. Bug fixes.

### **V22.001**

ASA functions have been split out from EPIC (see ASA22 software) Bug fixes

### **V21.012**

Bug fixes ASA - addition of manual mode

### **V21.011**

Bug fixes CTL503 - Vgs vs Id (at fixed Vds) mode added CTL503 - updates to status display CTL503 - removal of DEVTEST button/function.

### **V21.010**

Bug fixes Addition of version compiled for 32 bit systems CTL503 added to EPIC ASA200/240 - addition of SIGNAL/COMMON to EDIT page

### **V21.009**

Bug fixes SPA100 added to EPIC REF50X added to EPIC

### **V21.008**

Bug fixes

# <span id="page-9-0"></span>**..3.4 Installation sequence**

Please install the **CTL** software and the associated USB driver software BEFORE connecting your device to a computer.

You do not need to remove a previous copy of **CTL**, the new copy will overwrite the necessary existing file(s). The "settings.txt" file will only be created if it is not present.

When **CTL** is first started, it will build a number of files (unless they are already there from a previous installation) in the installation directory.

If upgrading from EPIC please be aware that the new program EXE is called after the version number (e.g. CTL24001\_32.EXE or CTL24001\_64.EXE) and that previous shortcuts will not work or may link to the previous version.

# <span id="page-10-0"></span>**..3.5 Installing the Software**

**Electron Plus** products require a USB connection to a PC running EPIC (our proprietary software) in order to function.

**CTL** now comes in two compiled versions:

CTL24001\_64 - for 64 bit Windows installations & PC's (we recommend this). CTL24001\_32 - for 32 bit legacy Windows machines.

You can download the latest copy of CTL for free from <www.electron.plus/pages/software>, CTL is being constantly revised with new features, updates and bug fixes.

1. Select which variant you wish to use go ahead and download it (typically by double-clicking on the ZIP file named something like: Install\_CTL24001\_64.ZIP)

2. Open the downloaded file (typically Windows will recognise the ZIP format and open the file and display the contents like a folder), double click the EXE file - typically called Install\_CTL24001\_64.exe)

3. Follow the on screen instructions to complete the installation.

Before starting **CTL**, we recommend installing any USB drivers, see next section for details.

This manual MAY NOT represent the most up-to-date features and screen-shots, if something is unclear, please contact [support@electron.plus](mailto:support@electron.plus?subject=CTL support question) and we will promptly try to assist you.

# <span id="page-11-0"></span>**..3.6 Installing the USB driver**

The product covered in this document communicates with the host PC via USB using an WCH CH340 bridge IC.

A copy of the official WCH device driver is available from the SOFTWARE section of our website <www.electron.plus/pages/software>, device drivers can also be downloaded directly from WCH's website (www.wch-ic.com/downloads/category/30.html). The driver we use with Windows machines is: CH341SER and is available as .EXE or a .ZIP

# <span id="page-12-0"></span>**..3.7 Earthing for function and safety**

For functional and/or safety reasons you may wish to EARTH the casing of your **Electron Plus** instrument. This is not necessary under most normal operating conditions.

In this case, we recommend loosening (and re-tightening) the M3 stainless steel chassis screw (2mm HEX drive) and fitting an earthing wire using either ring terminal or spade terminal.

If in doubt please contact **Electron Plus** for further details.

### **Caution**

USB 0V, rear panel, front panel, casing and any external power supply 0V are all the same potential and connected via low impedances (PCB, metalwork, etc.) - Avoid creating 'ground loops' with your setup!

### **Note**

Some earlier production CTL503 units may have a TORX T10 headed stainless steel earthing screw fitted instead of the 2mm HEX drive type. If you would like a 2mm HEX drive screw (our part# SCREW014), please contact the factory and we will supply one free-of-charge.

**4 Theory of Operation**

# **5 Operation**

# <span id="page-13-0"></span>**..5.1 Selecting Instrument**

When **CTL** is first installed it will initially start in CTL503 mode.

To change this:

**INSTRUMENT > CHANGE INSTRUMENT** and select the actual instrument you wish to use, you will then have to close and reopen **CTL** for this to take effect.

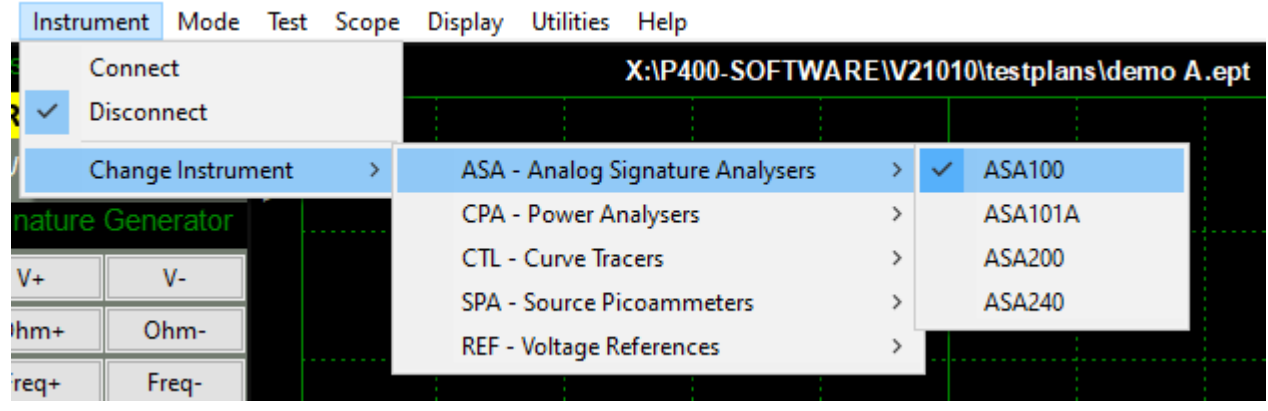

Technical Note Variable used in settings.txt: ActiveInstrument=CTL503

# <span id="page-14-0"></span>**..5.2 Selecting Serial COM Port**

To connect to the instrument you will need to select a COM port:

### **INSTRUMENT > SELECT COM PORT**

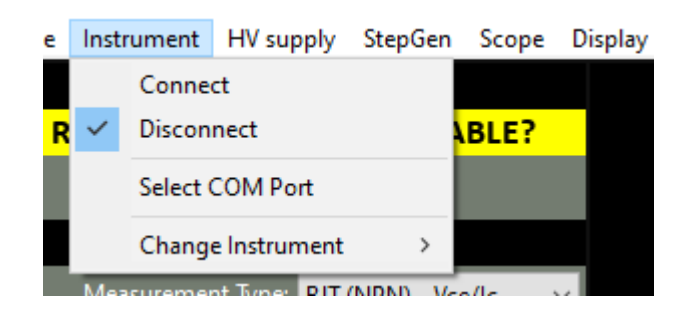

then this pop-up window will appear:

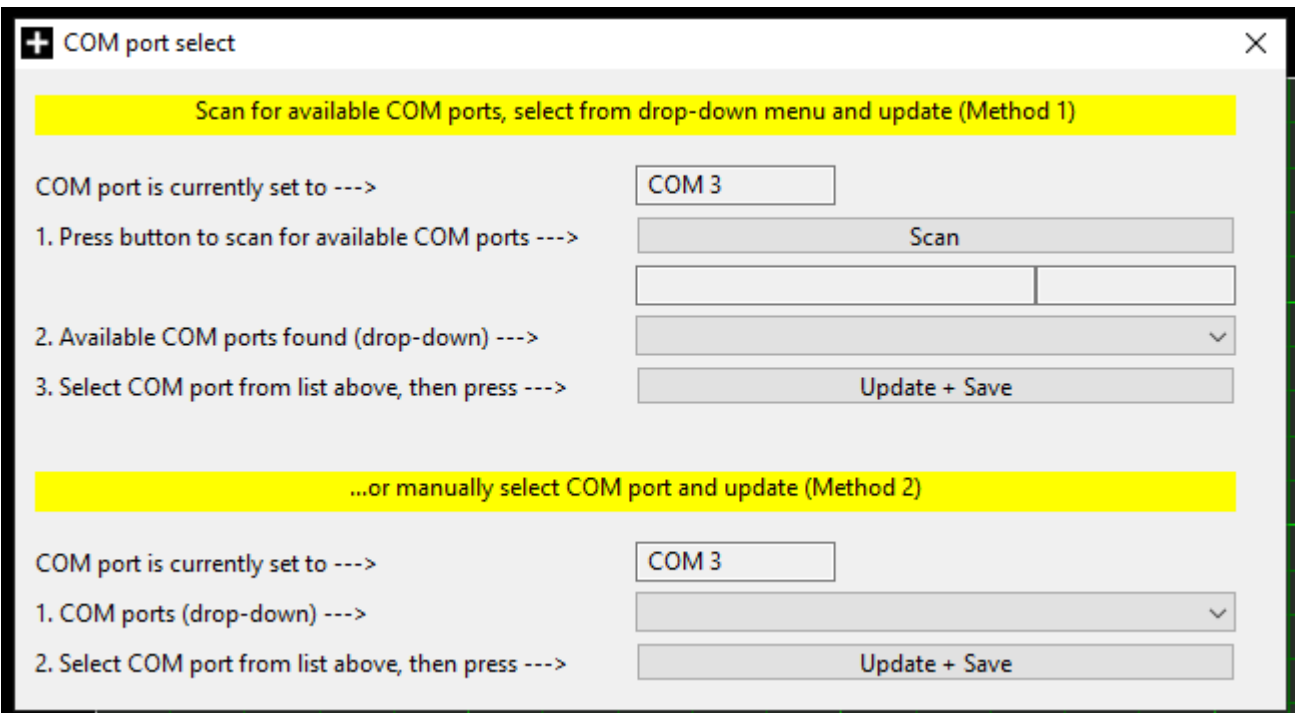

Follow the on-screen prompts in sequence (for either 'Method 1' or 'Method 2') to find and select the appropriate COM port and save your selection. When you have finished, either close the pop-up window or click the main window (the pop-up will close automatically).

### Technical Note Each Electron Plus instrument type that uses a COM serial port has it's own entry in "settings.txt", e.g. CTL\_ComPort=3

# <span id="page-15-0"></span>**..5.3 Connecting instrument**

To connect to the instrument you can use the options in the MENU or the button on the CONTROL RIBBON.

**INSTRUMENT > CONNECT** to connect, or **DISCONNECT** to disconnect.

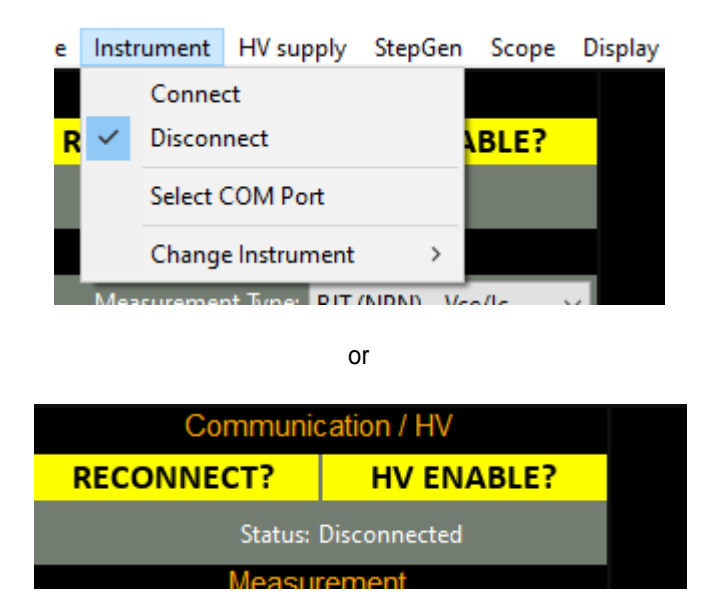

An error message will be displayed if EPIC cannot open a serial port to the instrument - this can be caused by the following:

- 1. Not having the serial port driver installed or
- 2. Wrong (or no) serial port COM number being selected or
- 3. No instrument attached or powered on.

Ensure the correct driver is installed, the correct COM port is selected ([Selecting Serial COM](#page-14-0) [Port](#page-14-0) section).

# <span id="page-16-0"></span>**..5.4 Check for updates**

Once per day **CTL** will check if there is a newer version available. This feature maybe disabled or re-enabled here:

### **UTILITIES > DAILY UPDATE CHECK**

Tick will enable EPIC to perform the daily update check, unticking will prevent EPIC from performing the daily update check.

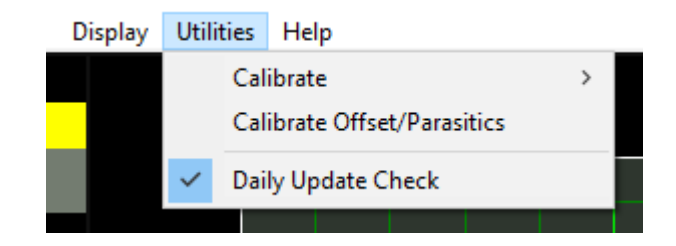

### Technical Note

In "settings.txt": CheckWebsiteForUpdate=1 or 0 determines if this function is enabled/disabled. DateOfLastUpdateCheck=04/11/2021 is self-explanatory.

If function is enabled and date <> today a small file called "version.txt" is downloaded from "http://www.electron.plus/wp-content/". This contains the current revision of EPIC also the current revision for each product where a change/update has been made.

# <span id="page-17-0"></span>**..5.5 Calibration loading**

When the CTL503 is first connected during an **CTL** session it will automatically download all the necessary calibration coefficients. This happens in the 'background' and the user need not think about it.

The status of the background download from the CTL503 is displayed in the Status window (seen below).

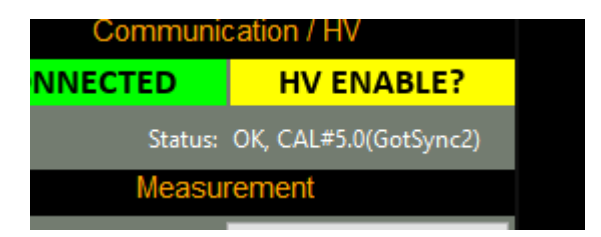

If a particular CTL503 has not been used with a particular installation of **CTL**, then the calibration download must complete before accurate results can be obtained.

### Technical Note

EPIC will wait for two copies of the calibration file to download before comparing them with each other and the existing copy of "CTL\_cal.txt" in the EPIC folder, if both downloaded copies are identical and there is a discrepancy with "CTL\_cal.txt" EPIC will overwrite "CTL\_cal.txt" with the new data and then check it again.

<span id="page-18-0"></span>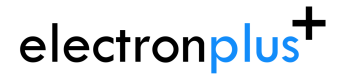

# **..5.6 Base Clamping**

Base clamping blurb here.

# <span id="page-19-0"></span>**..5.7 Control Ribbon**

The following sections are descriptions of **Instrument Status, Signature Generator**, Test Controls and **Edit Controls** and their functions.

**..5.8 Menu Bar**

<span id="page-20-0"></span>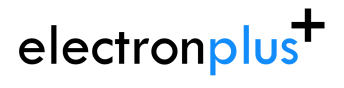

# **.5.8.1 File**

<span id="page-21-0"></span>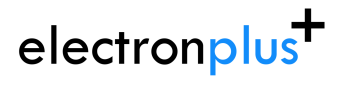

**CTL503 User Manual** support@electron.plus

# **.5.8.2 New topic**

# **6 Technical**

# <span id="page-22-0"></span>**..6.1 CSV File Format**

At the end of each run there is a CSV file created with the results of the run. This is used primarily as a store of information for graph creation in the software but may also be used by the operator for their own purposes.

Fields are separated by commas and at the end of each line is a carriage return/new line. The first line contains the headings for each of the columns.

These are:

Step - the step number of the sweep (0 to 12) Entry - the entry in that particular step (0 to 1000 typically) Entries - total number of entries for that step VR - voltage , in volts VB - base voltage, in volts VC - collector voltage, in volts IR - current, in amps IB - base current, in amps IC - collector current, in amps TIB - theoretical base current (what current the base generator is commanding), in amps TVB - theoretical base voltage (what voltage the base generator is commanding), in volts BGmode - I or V (current or voltage mode) VCmax - maximum allowable voltage, in volts VCres - collector resistor setting ICmax - maximum allowable current, in amps IBstep - step size [current mode], in amps IBoffset - offset [current mode], in amps VBstep - step size [voltage mode], in volts VBoffset - offset [voltage mode], in volts StepQty - number of steps in the run Cpulse - collector pulse length approximate, in us (microseconds), normally 0, 80 or 300 BGpulse - base/gate pulse length approximate, in us (microseconds), normally 0, 80 or 300 SampleRate - sampling rate of the system, in Hz BaseClamp - ClampOnIdle or NoClamp, see [Base Clamping](#page-18-0) section GraphType - self explanatory Notes1 - unused at present Notes2 - unused at present

In future we may add more fields to the CSV output, so please check this section in future manuals if you are doing something with the data stored in the CSV.